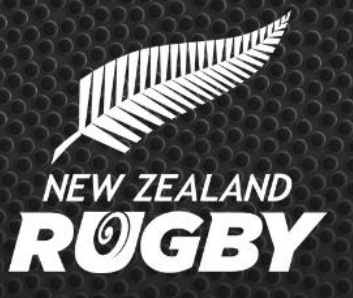

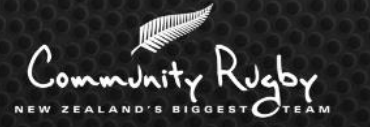

# **MyRugby App - Step-By-Step Guide** Players/Fans

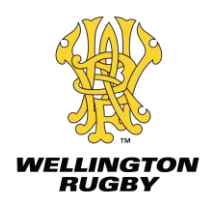

### **What is the MyRugby App?**

#### **It's a match day app for Community Rugby**

- Team managers to record who played and scored
- Team supporters & players view fixtures to see when and where their teams are playing, and their results
- Union admins will be able to display draws within the app and collect match information from team

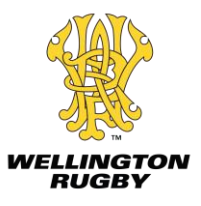

#### **Get Started**

- When you first open the MyRugby App, a **'Welcome'**  page will appear with an overview of what the app provides
- Select **'Skip'**, or swipe through the information and select **'Get Started'**

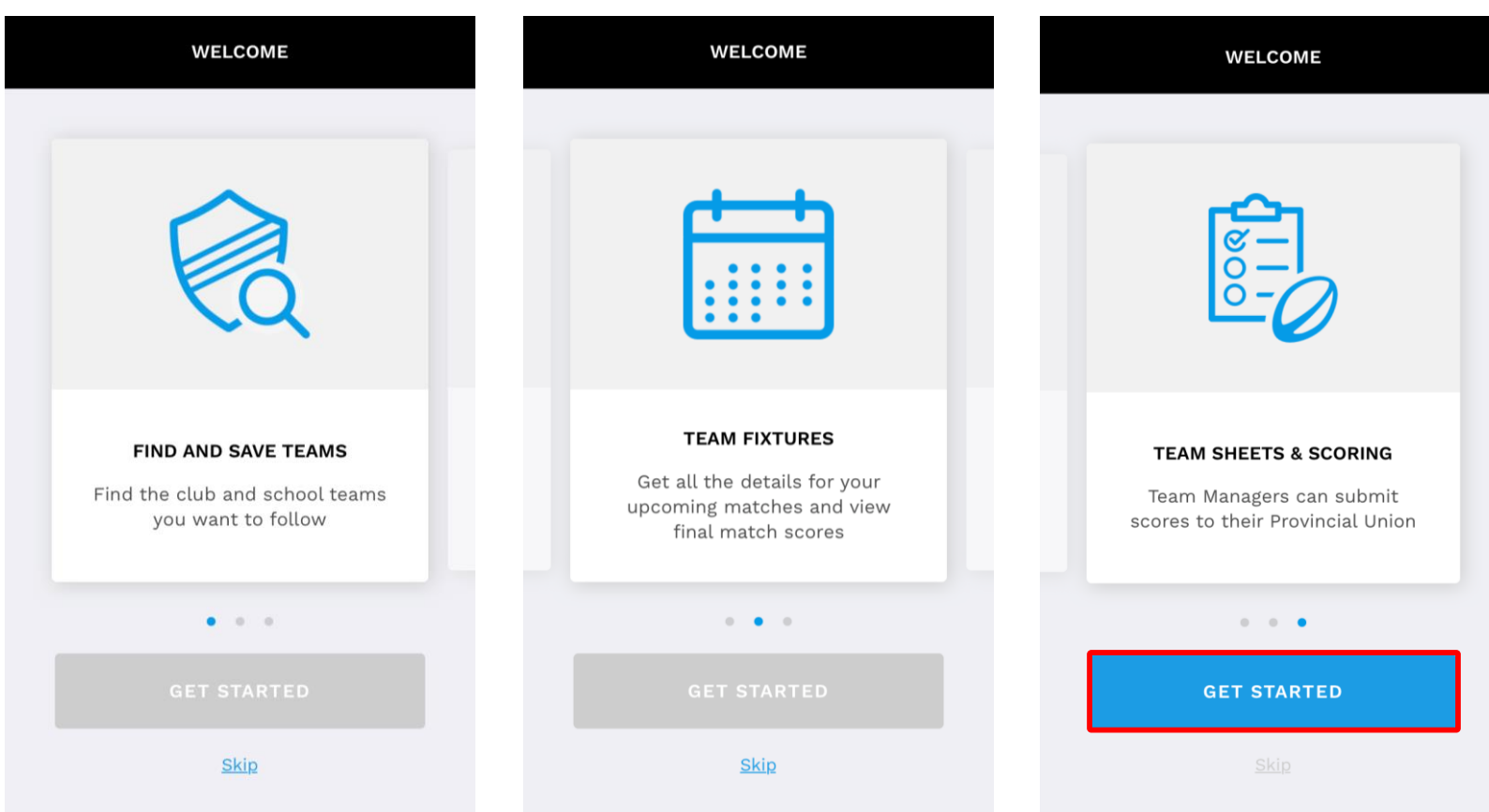

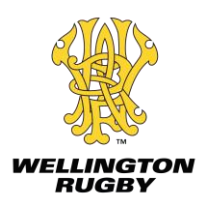

• When you select **'Player or Fan'**, you will be directed to **'Find a Club or School'.** Search for a team by typing at least three letters in the search bar.

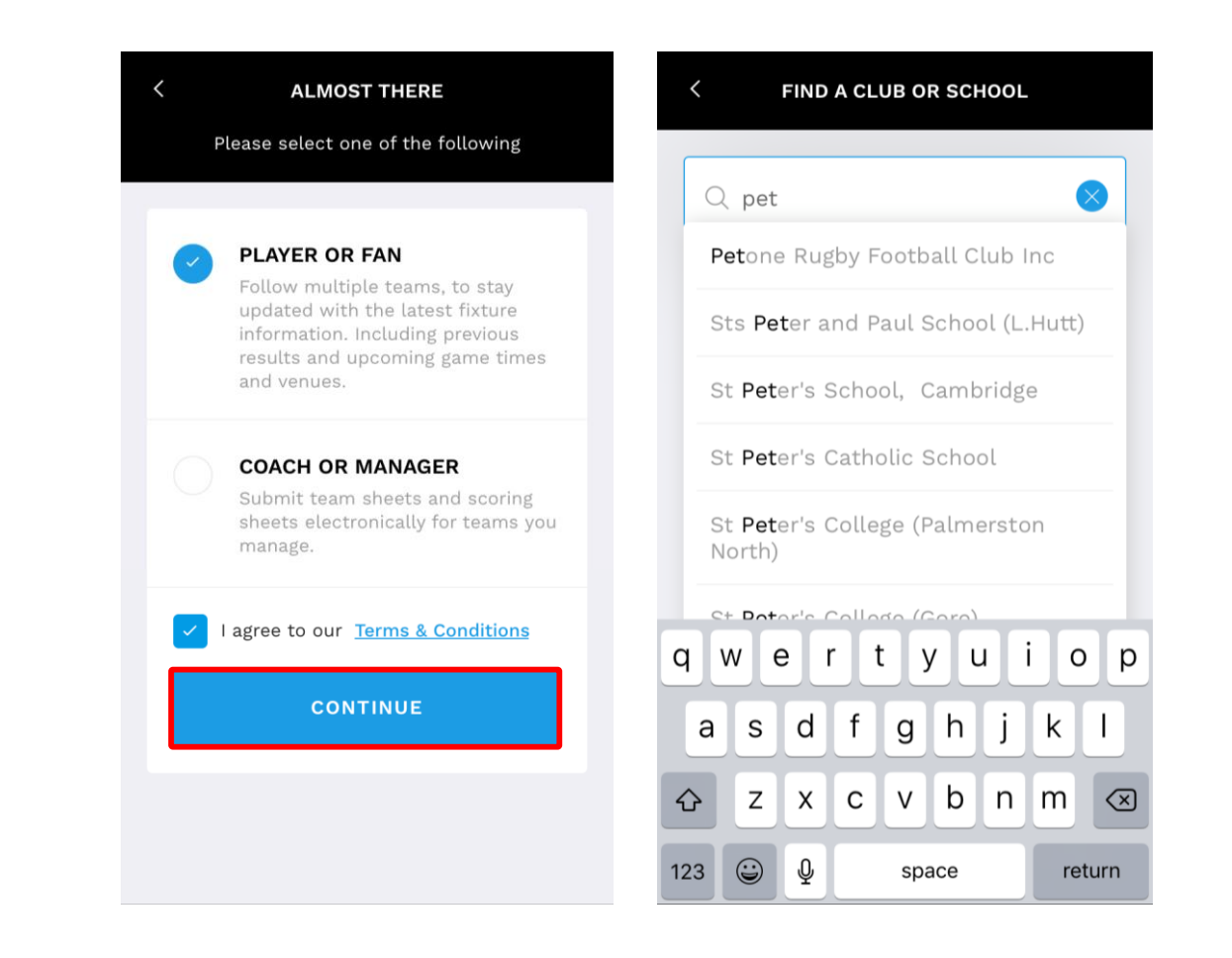

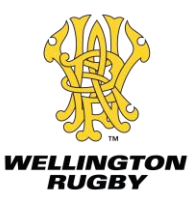

- When you have selected a club, select the grade in which the team is allocated to, then select the team
- Select **'+'** if you like to add more teams

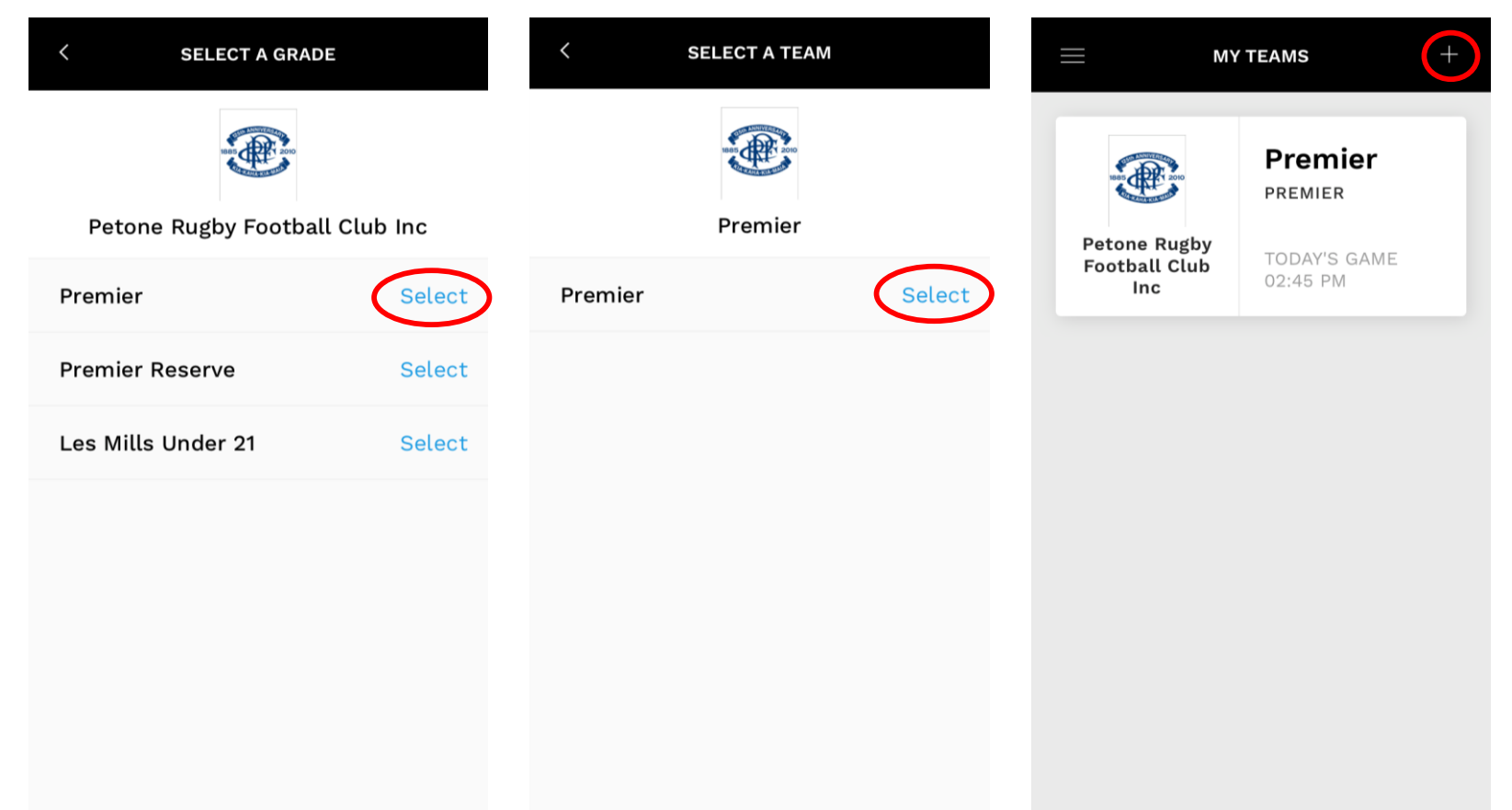

- If you select a team that you are a **'Player or Fan'** of, then the fixtures will appear, categorised into **'Upcoming'** and **'Played'**
- When you select a fixture, a more detailed view is shown
- This view will show you the kickoff time and specify the ground

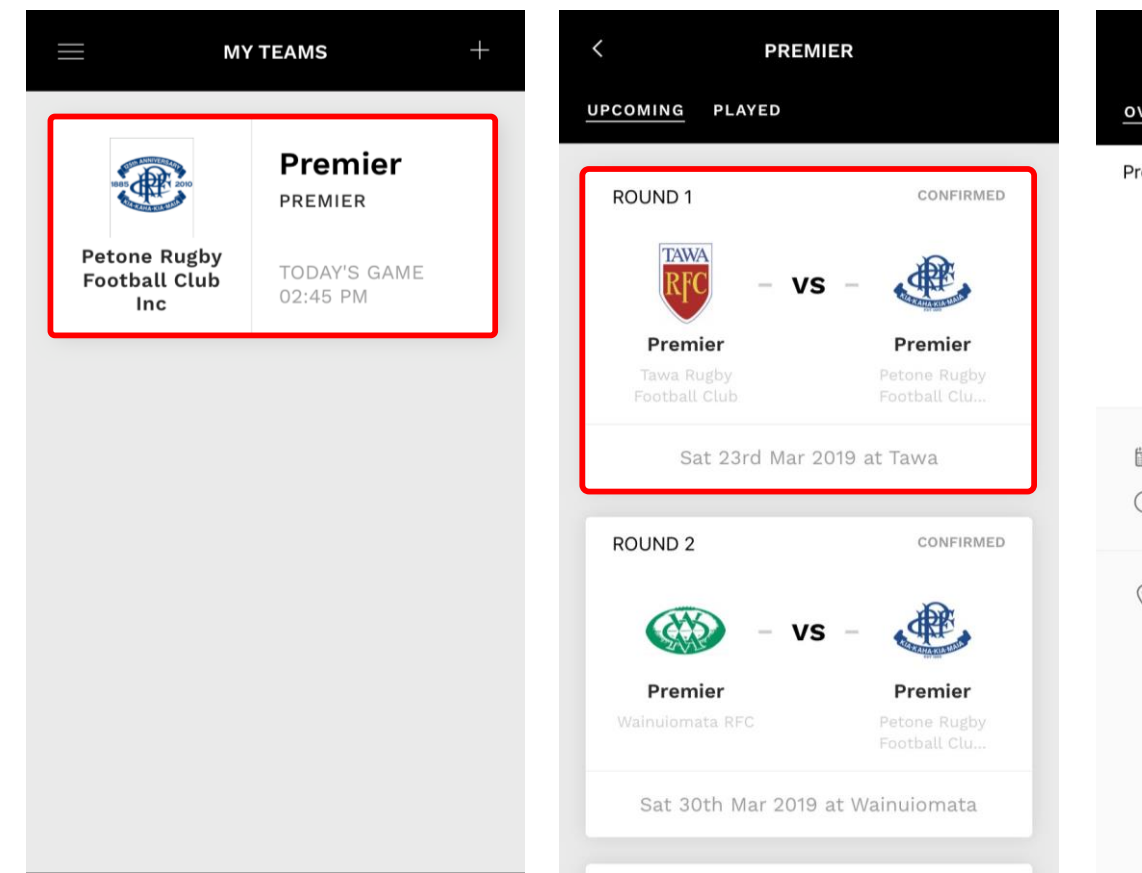

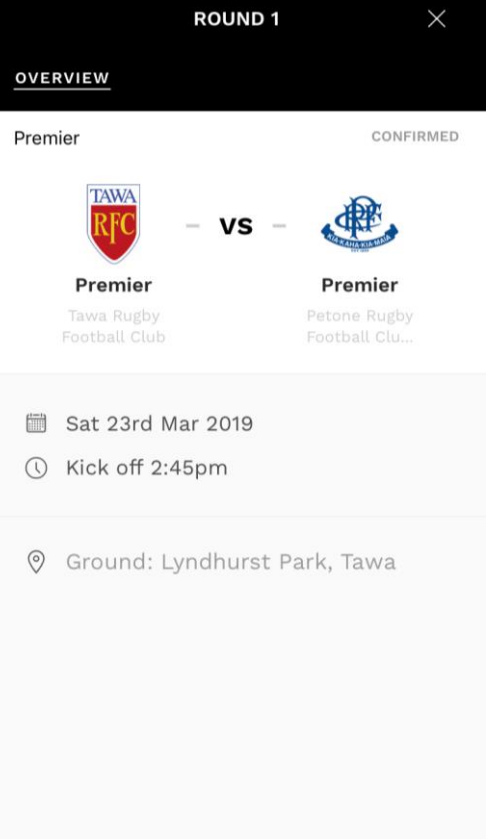

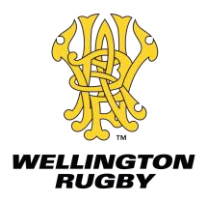

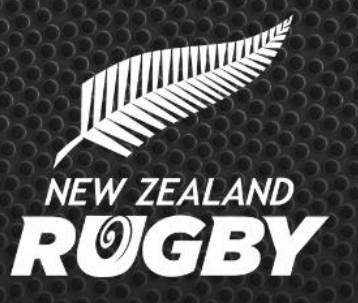

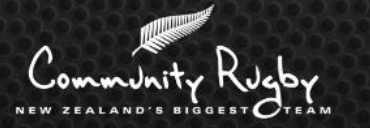

## **For further information:**

<myrugby.co.nz/player-team-follower-guide>

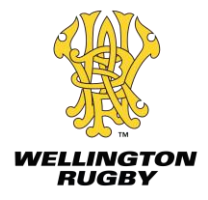